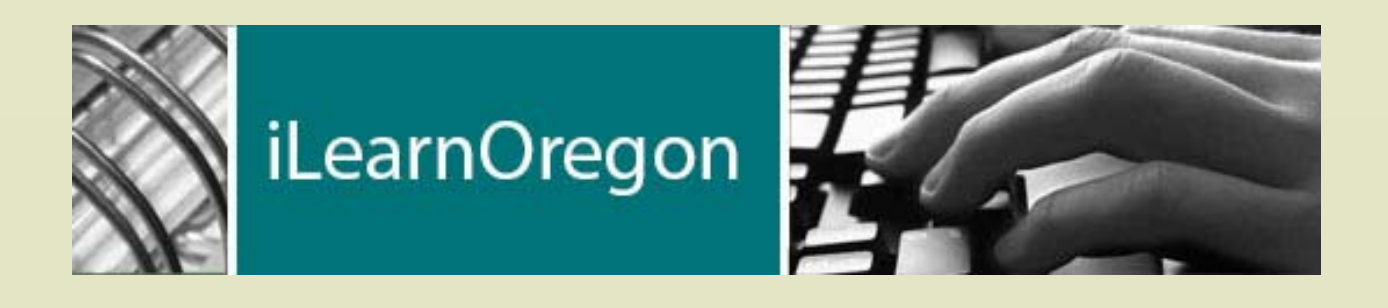

# **OREGON PUBLIC HEALTH User Guide**

August 2016

# **Contents**

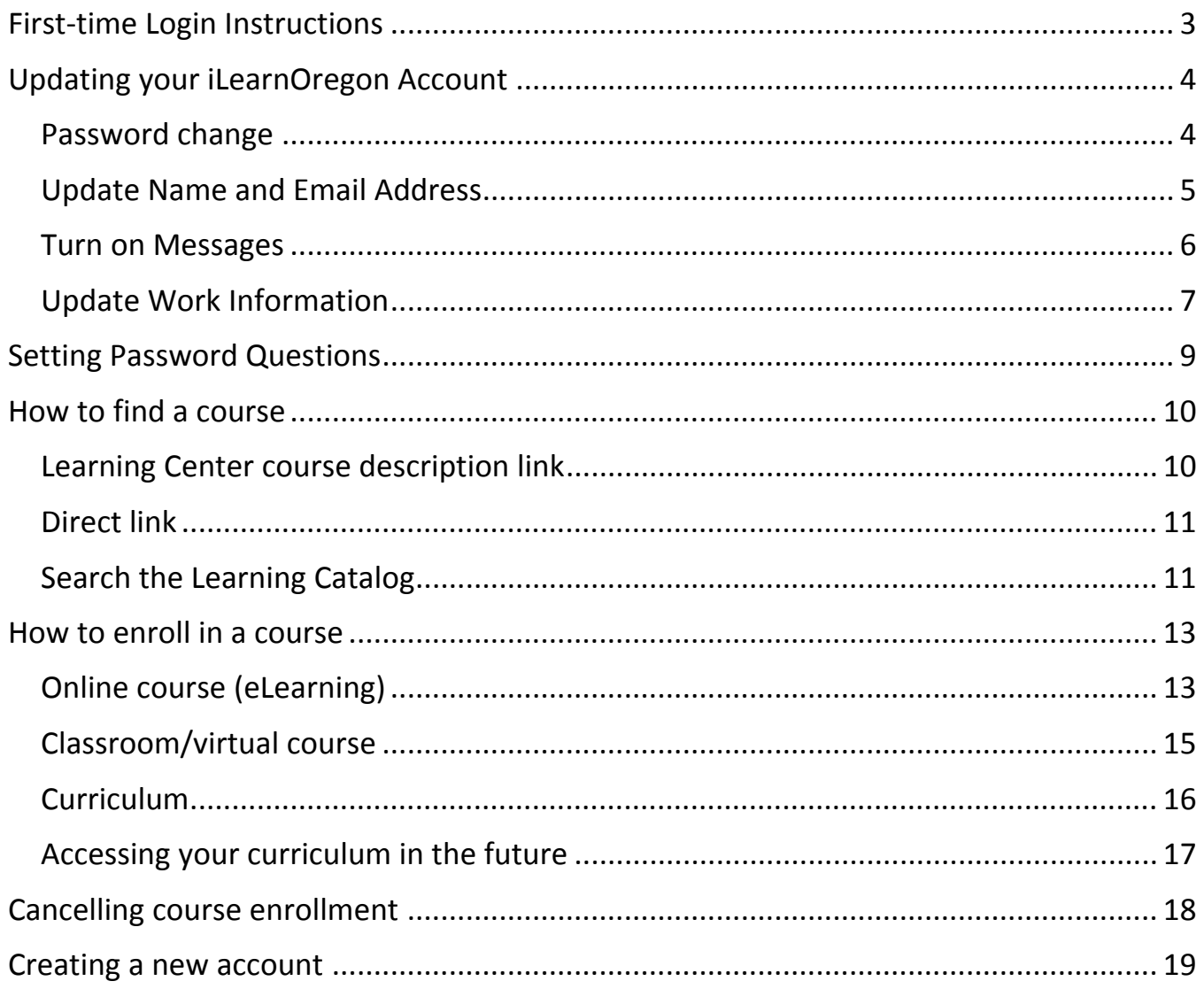

# **First‐time Login Instructions**

#### *Website:* https://ilearn.oregon.gov/

Use the table below to get started in iLearnOregon (iLearn).

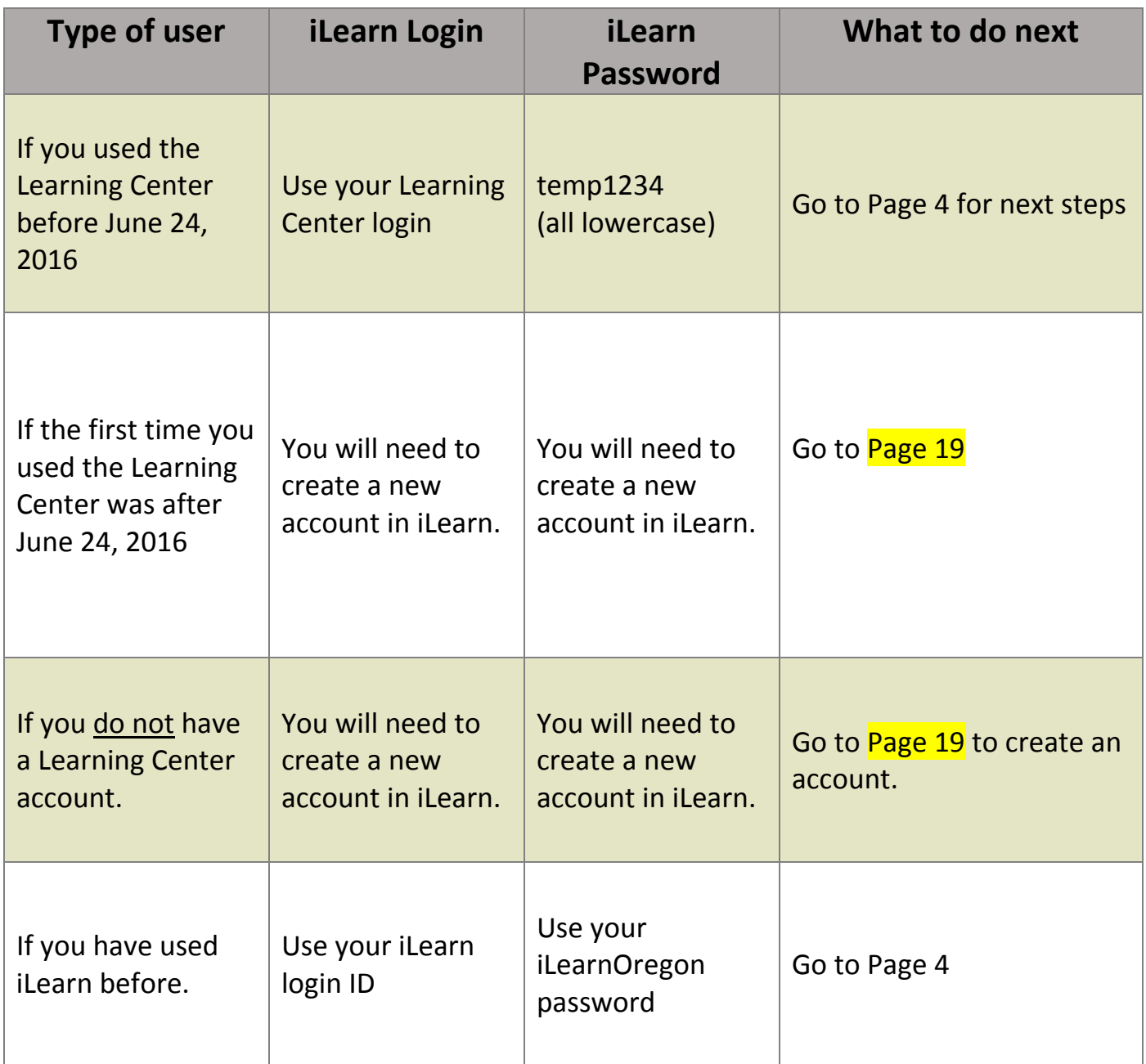

#### **NOTE:**

All Learning Center training records will move to iLearn in November 2016.

Do you have more than one account? Email dhs.training@state.or.us to have them combined in November 2016.

Do you have a Learning Center (LC) account? Have you used iLearnOregon (iLearn) before? Please follow these instructions to update your iLearn account.

#### Open Your Account Page on the top right

- 1. Follow this link to access iLearn https://ilearn.oregon.gov and log in.
- 2. On your homepage, click on *My Account*. It is under your name on the upper right of the screen.

### Password change

- 3. Follow these steps to change your password. **NOTE:** You will be asked to change your password the first time you log in.
- 4. Click on **Edit Password**

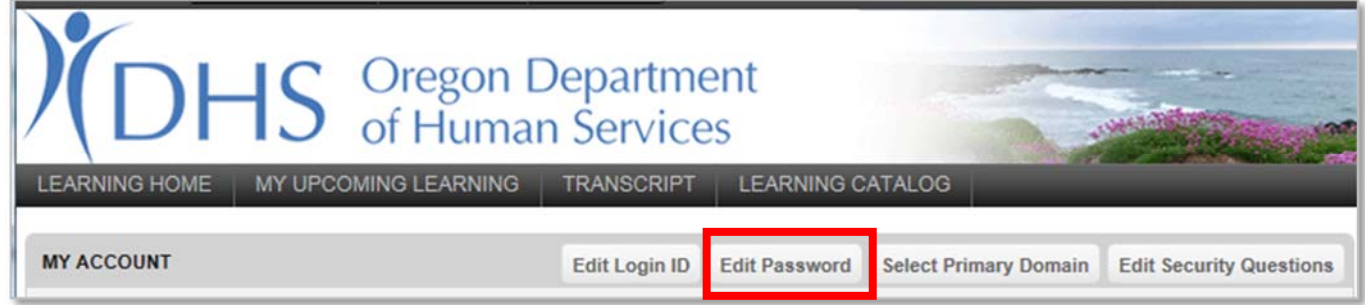

5. In the new window, enter your current password. Then enter your new password.

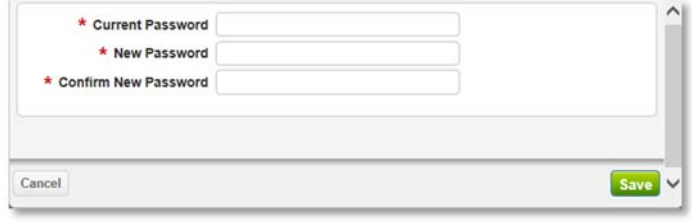

**NOTE:** Page 3 lists password information.

6. Click the *Save* button.

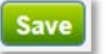

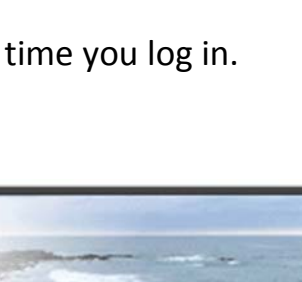

**Sarah Johnson** 

**My Account** 

**My Reports** 

**My Calendar** 

**Logout** 

#### Update Name and Email Address

- 1. On the *User Information* box, click the *Edit* button.
- 2. In the new screen, update your *First* and *Last* name.

**NOTE:** This is how your name appears on training records, sign‐in sheets and certificates.

3. Update your *Email Address.*

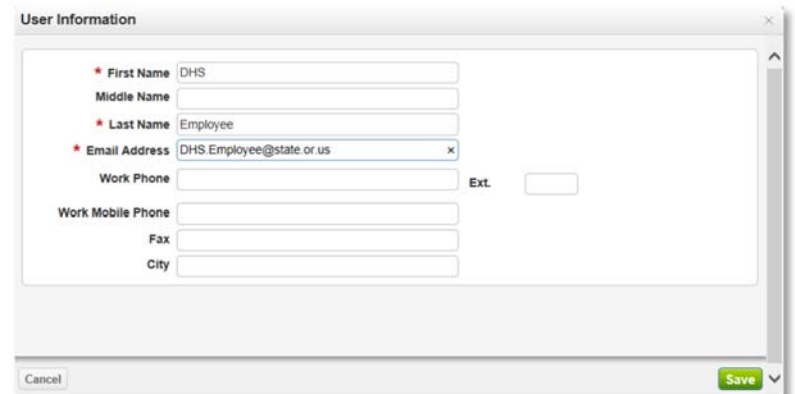

#### **NOTE:**

- Users cannot share an email address.
- Each account will need their own email address.
- 4. Click the *Save* button.

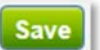

#### Turn on Messages

ILearn sends you training messages.

Examples:

- When you've signed up for a training
- Training is cancelled
- An instructor needs to email you
- The training location changed
- You were on a waitlist and are now registered

**NOTE:** This only works if you have email messages turned on. You also need an email address in your profile.

1. On the *Preferences* box, click the *Edit* button.

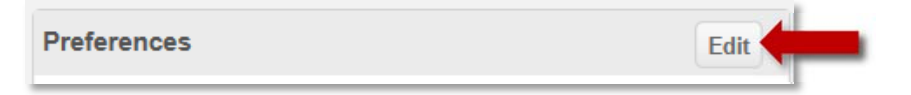

**Save** 

2. In the new screen, **check** the box next to *Send messages to my email address (as shown in my profile).*

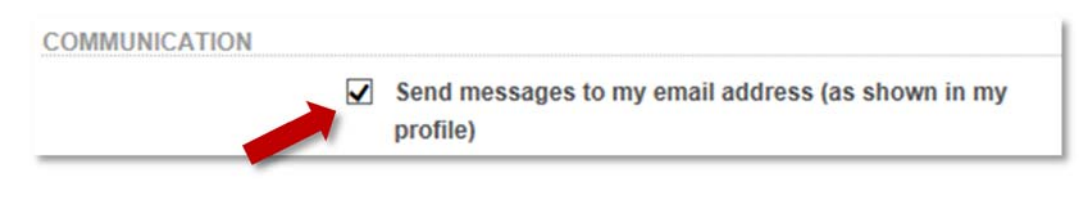

3. Click the *Save* button.

Make sure you have access to training offered by the Department of Human Services and Oregon Health Authority. Update your **Work Information**.

**Select Organizations** 

Find Organization:

## Update Work Information

1. On the *Work Information* box, click the *Edit* button.

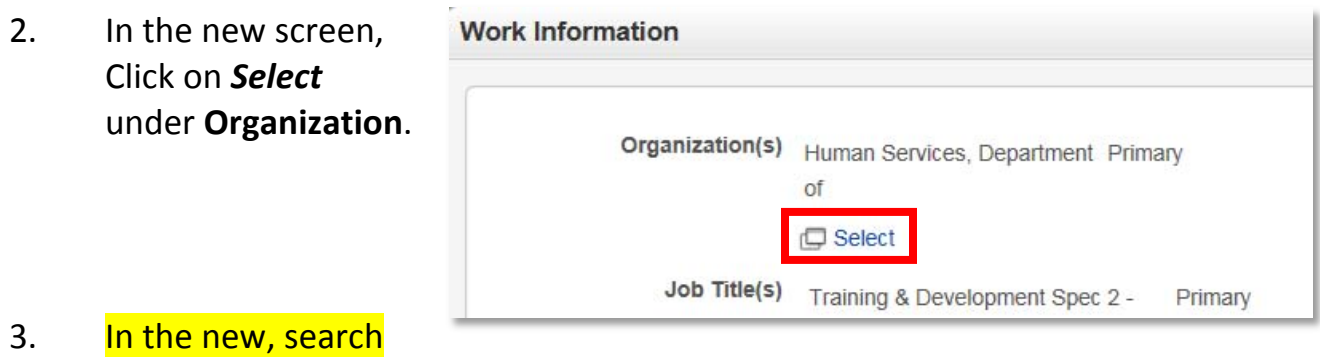

Perform a search to find organizations. Select one or more organizations, and save.

 $\overline{\mathbf{v}}$ 

- for *Health Authority Partner.*
- 4. Click *Search.*

5. Click the button next to *Oregon Health Authority.*

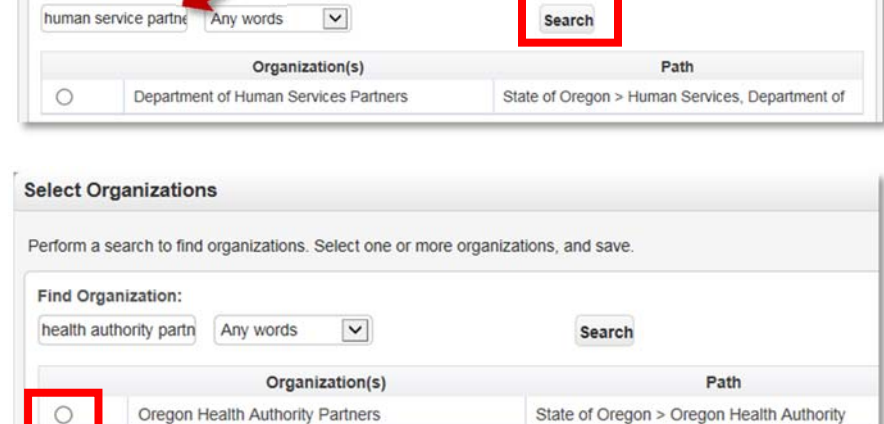

Search

- 6. Click *Save*.
- 7. You will now be back on the *Work Information* box.

**NOTE:** You do not need to select a *Job Title* or *Manager*. Please add your *Company* name and *Work Address*.

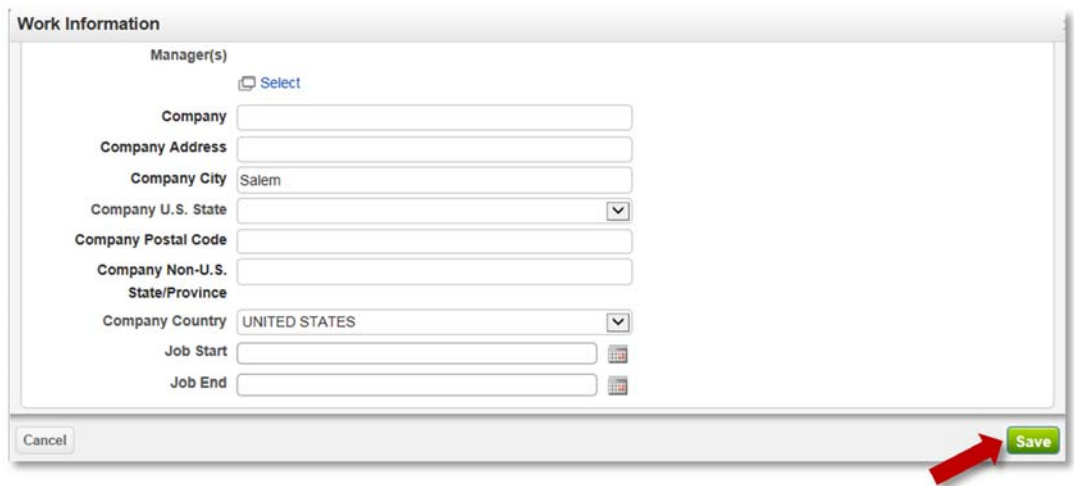

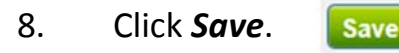

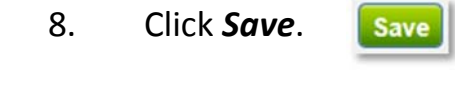

# **Set Password Questions**

If you forget your iLearn password, you can reset it. ILearn will ask you to answer your security questions. This will save you time. Be sure to answer the security questions the first time you log in.

- 1. Log into iLearn. If you forgot your username or password, contact the Service Desk at 503‐945‐5623
- 2. On your homepage, click on *My Account.* It is under your name on the upper right of the screen.

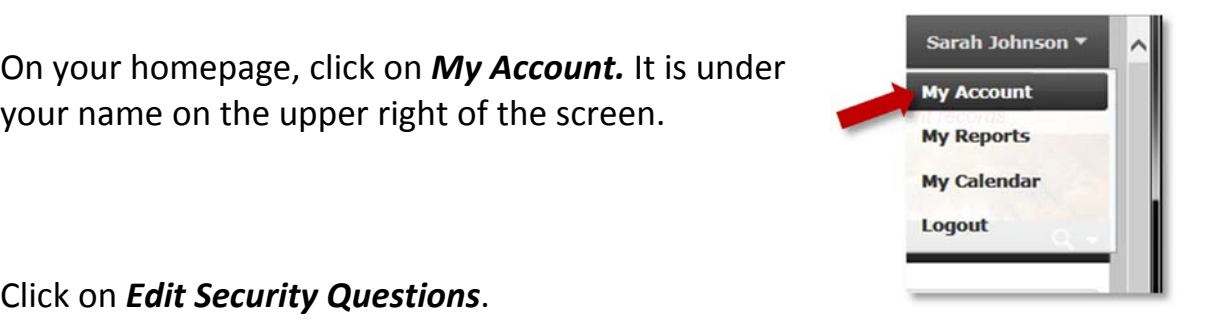

3. Click on *Edit Security Questions*.

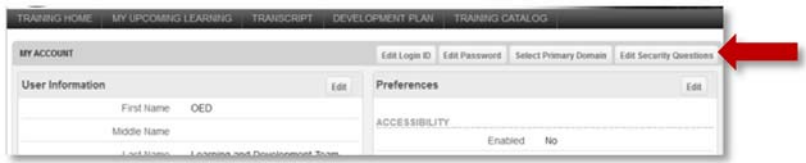

4. For each of the drop downs, choose one **Question** to answer. Type the answer to each question in the matching answer box.

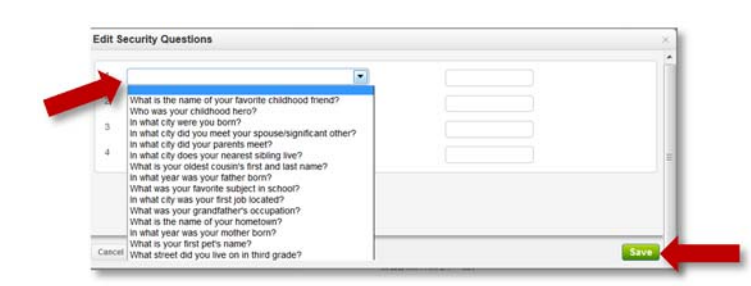

5. When you're finished, click *Save.*

## **How to find a course**

There are three ways to get to an iLearn course!

- 1. Click the link in the Learning Center Course Description.
- 2. Your instructor may provide you a link.
- 3. Search the iLearn Learning Catalog.

## Learning Center course description link

- 1. Open your course in the Learning Center.
- 2. Click on the link in the course description.

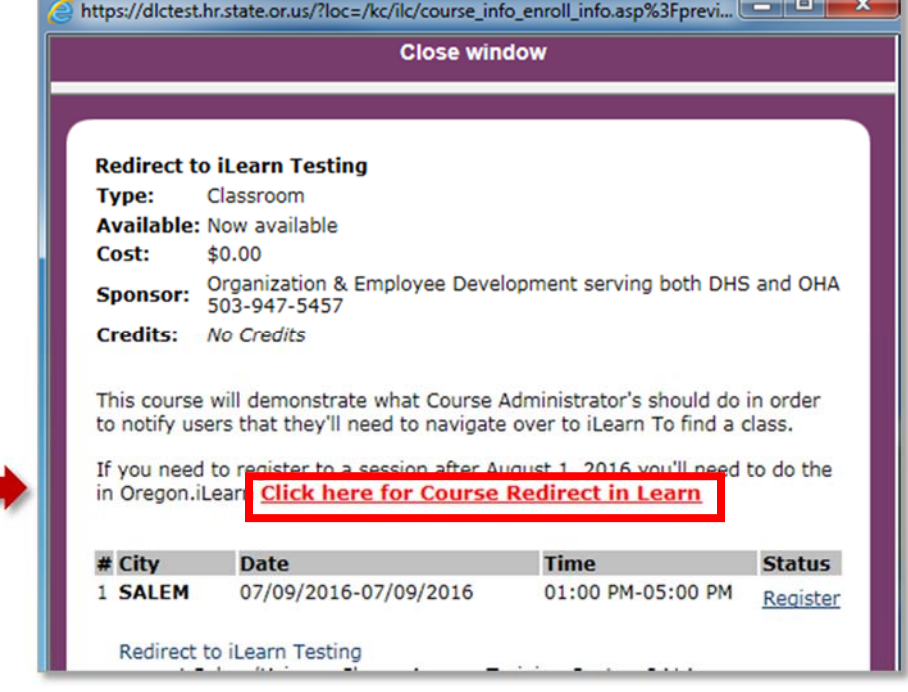

- 3. The window will now show the il earn login page.
- 4. Please log in.
- 5. After logging in, you will go directly to the course.

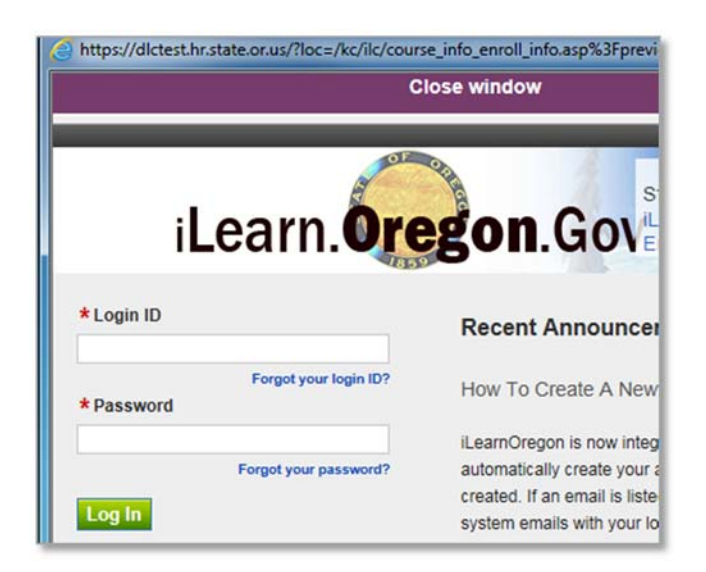

### Direct link

Course announcements will have a direct link to the course. In this case, click on the link. If the Course Description in the Learning Center has a link, click it and follow these instructions:

- 6. A new window will open with the iLearn log in screen.
- 7. Please log in.
- 8. After logging in, you will go directly to the course.

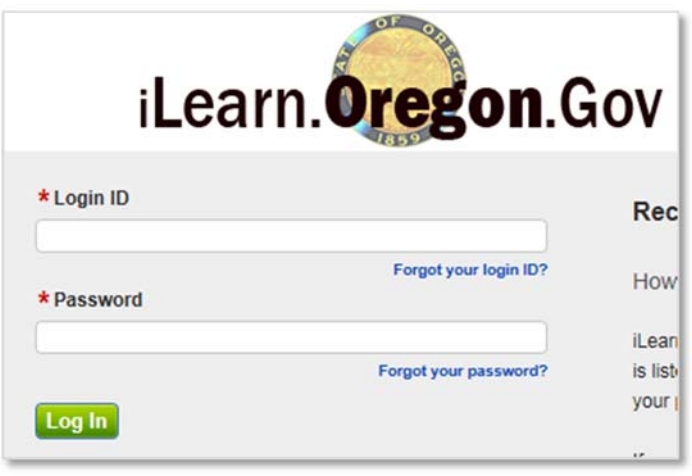

## Search the Learning Catalog

When you do not have a direct link, you will need to search the Learning Catalog. You can do this (1) from the Learning Catalog menu or (2) from the search box on your homepage.

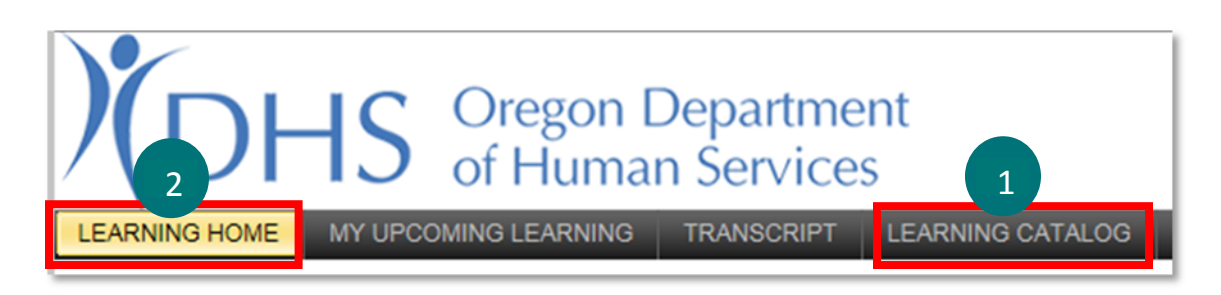

# **How to find a course**

- 1. From *Learning Home* (also known as your homepage).
- 2. Search the course catalog using the search box on the right.
- 3. Enter the course name and change the search to *All Words*. Click the green *Search* icon.
	- Using *All Words* makes it easier to find what you need.
	- Use the keyword provided.

**on the left side of the screen.**

4. The search will bring up a list of all content in iLearn. This will include courses, documents, curriculums and more.

Search

Search within results

5. Click any item to find out more information.

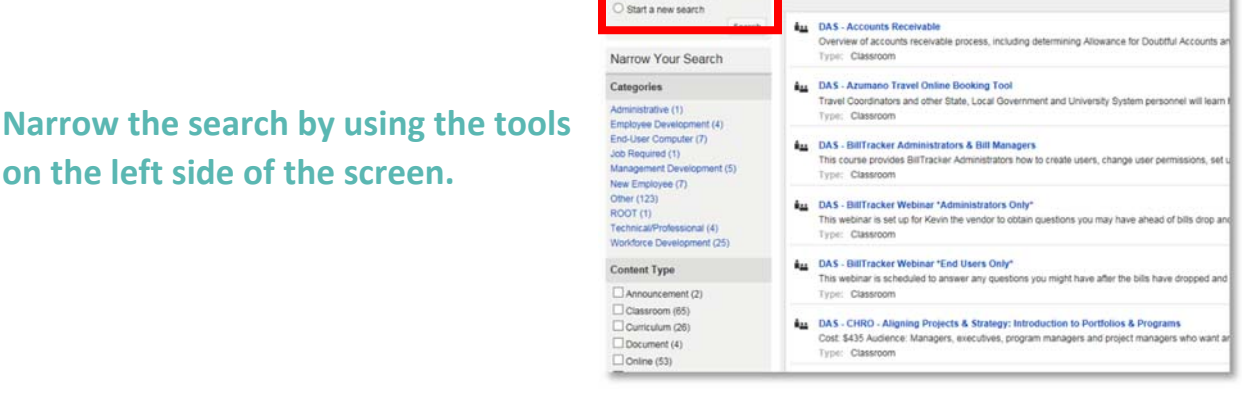

**Search Results** 

 $\alpha$ 165 Items

**NOTE:** Classes offered by the Department of Human Services all begin with *DHS*. Classes offered by Oregon Health Authority begin with *OHA*. Classes offered by both organizations begin with *DHSOHA*. Trainings by other agencies will begin with their acronym (e.g. DAS, OED, BOLI).

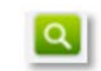

**SEARCH LEARNING CATALOG** 

Any words

 $\mathbf{v}$  | Q

# Online course (eLearning)

1. To enroll in an *online course*, click on the *title* of the course**.**

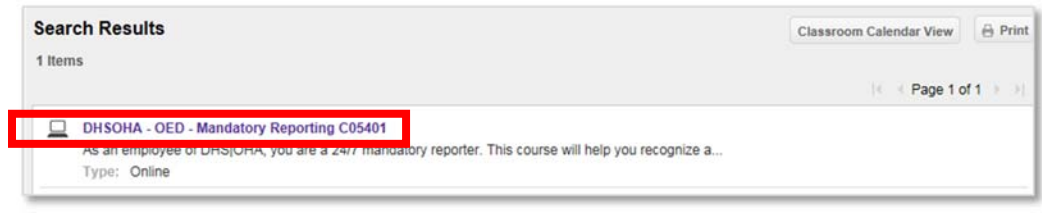

2. A new screen will appear. This screen provides you details about the course. Click on *Open Item* to open the online course.

If you do not want to enroll in the course, click *Search results.* You will go to the previous screen.

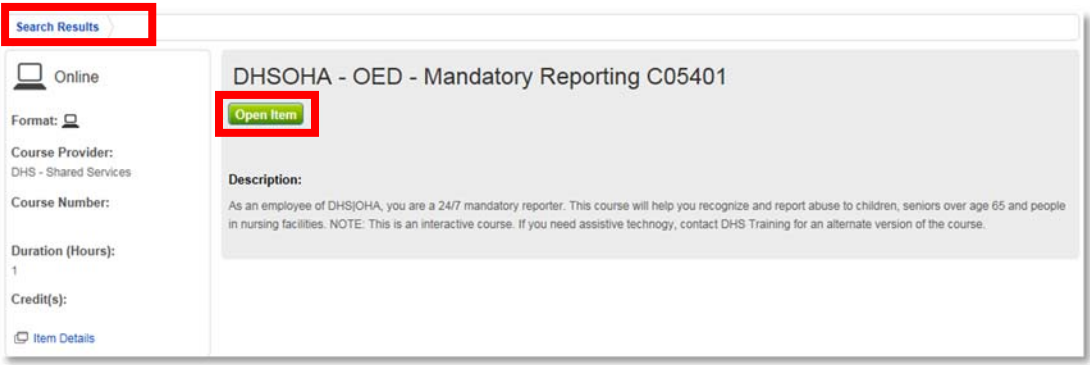

- 3. A new window will open.
- 4. To begin the course, click on the link in the new.

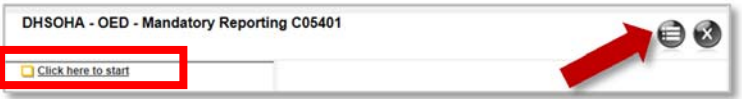

- $\bullet$  To maximize the viewing space, click  $\bigoplus$  in the right corner.
- $\bullet$  To exit, click the  $\bullet$ .

**NOTE:** After you complete an online course, you will have three options. Here are your choices the next time you open it:

- **1. Review Previous Completion** Access your completed course. It may update your score. It will not change your complete status.
- **2. Start New Attempt –** This adds a second line for the course on your transcript. You must complete the course for it show as complete.
- **3. View Certificate –** View and print your certificate associated with the course.

#### Classroom/virtual course

The course information screen will come up with the course description. It also lists all available sections.

**Search Results** 

To see all the details about a section, (1) click on the **Information icon** .

This box (2) provides you information about the section you are interested in attending. It includes the times, instructors, and additional information such as pre‐enrollment comments.

This box (3) shows if the class is in person or virtual. In‐person classes show the location. Virtual classes have a link and login information.

OED - L/D - OED At-A-Glance **Base** Classroom Course Provider Oregon Employment Dep **Description:** Course Number: This one day class is designed provide agency employees a broad overview of the rich his http://go.usa.gov/EYz Oregon Employment Department, the program and support areas of the department, an employee support the agency's mission. The day will include visits to sections through Duration (Hours): 1 well as to the Salem Field Office. You will meet the Director as well as other Scheduled course sections: 2 Date -Credit(s):  $\mathbf{0}$ 8/19/2014 - 8/19/2014  $<sup>1</sup>$  Item Deta</sup> OED At-A-Glance & In-Person 2 1 event(s) in OED - Employment Auditorium, OED - Employi<br>Department (Salem, OR) location(s) Instructor(s): Grant Axtell, Erin Holbro EVENT SCHEDULE ON INFO  $\begin{array}{|c|c|c|c|}\n\hline\n\text{SED At-A-Giance} & \text{S3} & \text{S3} \\
\hline\n\text{M-BFSSD} & \text{GSD} & \text{M2O14 - N19/2014 No Recurrence} & \text{E1} & 4\n\end{array}$ Location: 6/12/2013 OED - Employment Auditorium, OED - Employment Department<br>(Salem, OR) Enrollment Deadl<br>8/13/2014 **AT Map/Directions** Enrollment Car Instructor(s): Deadline:<br>8/15/2014 Grant Axtell, Erin Holbrook Maximum Capacity 25 2/26/2015 - 2/26/2015 G v OED At-A-Glance Open for enrollment ln-Person Enroll<sup>\*</sup> 1 event(s) in OED - Employment Auditorium, OED - Employment<br>Department (Salem, OR) location(s) 24 seats left Instructor(s): Grant Axtell, Erin Holbrook

To enroll in the section, (4) click the *Enroll* button.

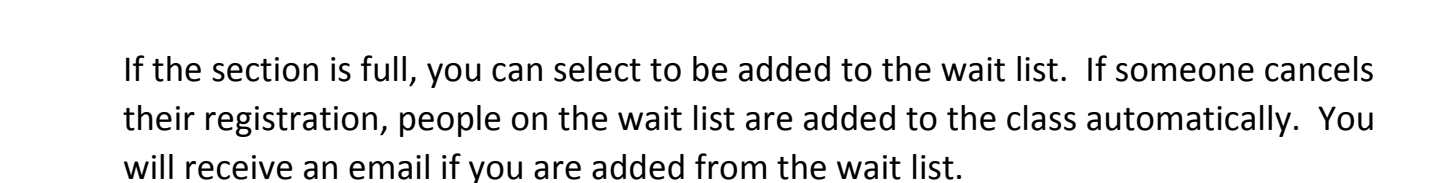

#### **Curriculum**

A curriculum is a group of classes and activities (online and classroom.) They all need to be completed to get credit on your transcript. See the description by clicking on the **Title**.

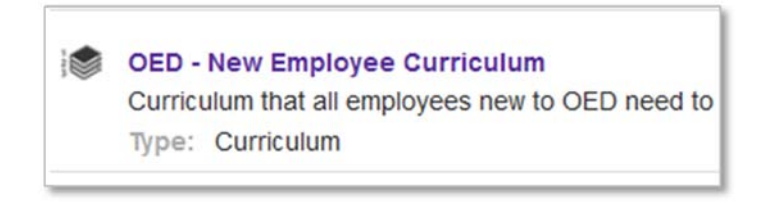

- 1. From the curriculum information screen, you will see the description. There is a list of courses . They all must be completed to receive credit for the curriculum.
- 2. To enroll click *Enroll.*

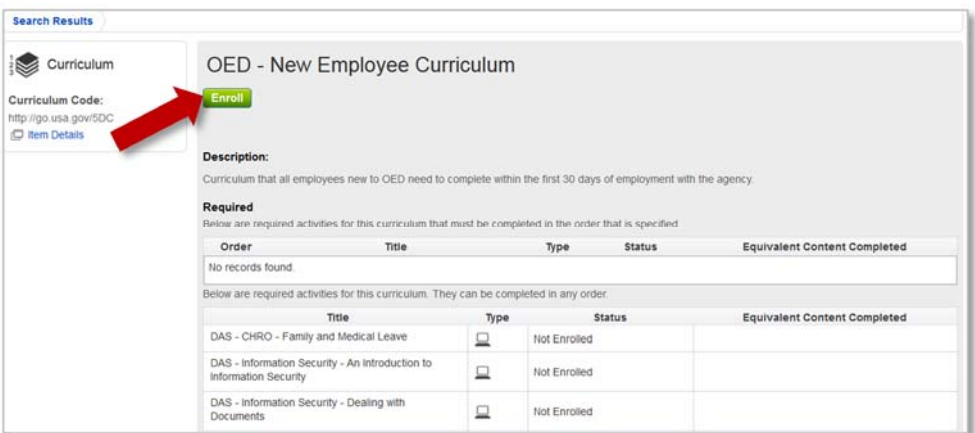

3. To start taking the courses in the curriculum, click *Access.* (This is now where the enroll button was.)

**NOTE:** Once you access the curriculum, you **cannot cancel your enrollment.**

### Accessing your curriculum in the future

You have two options:

- 1. From your homepage, click on the **Title** under *My Upcoming Learning.*
- 2. Click **View Details** next to *My Curriculums*.

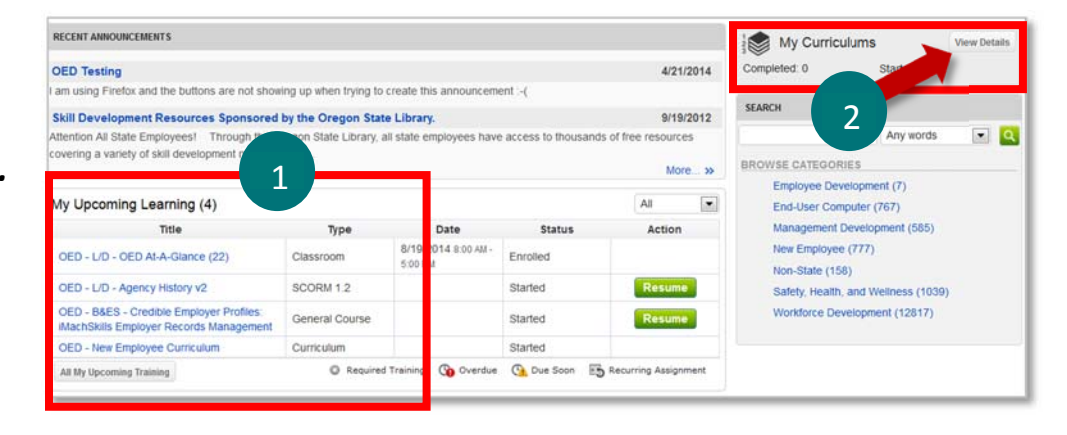

You can now access each component of the curriculum.

**NOTE:** When there is a classroom course, you must enroll in a section to complete the curriculum! Some curriculums require you complete courses in a specific order. Others let you choose the order you want to complete them.

# **How to cancel course registration**

You may cancel your registration at any time up until the enrollment cancellation deadline (found under the course information).

**NOTE:** Once you access a curriculum, you **cannot cancel your enrollment.**

1. Under **My Upcoming Learning** on your homepage, click on the **title** of the course you want to cancel your enrollment.

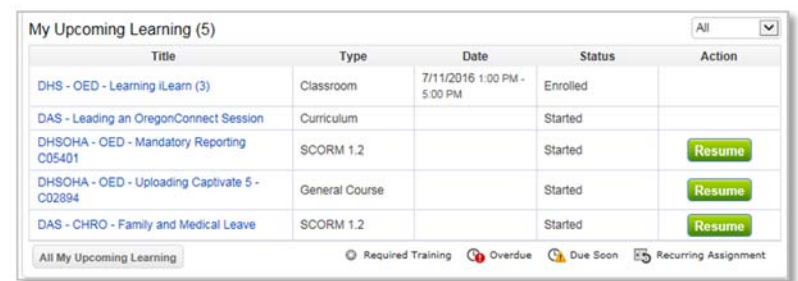

2. Click on **Cancel enrollment** on the section information screen

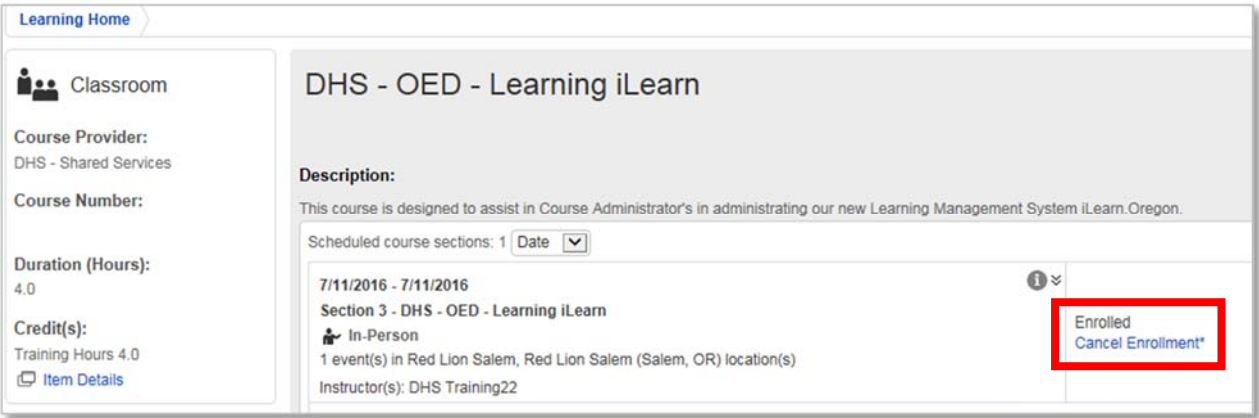

## **How to create a new account**

1. Access iLearn here: https://ilearn.oregon.gov

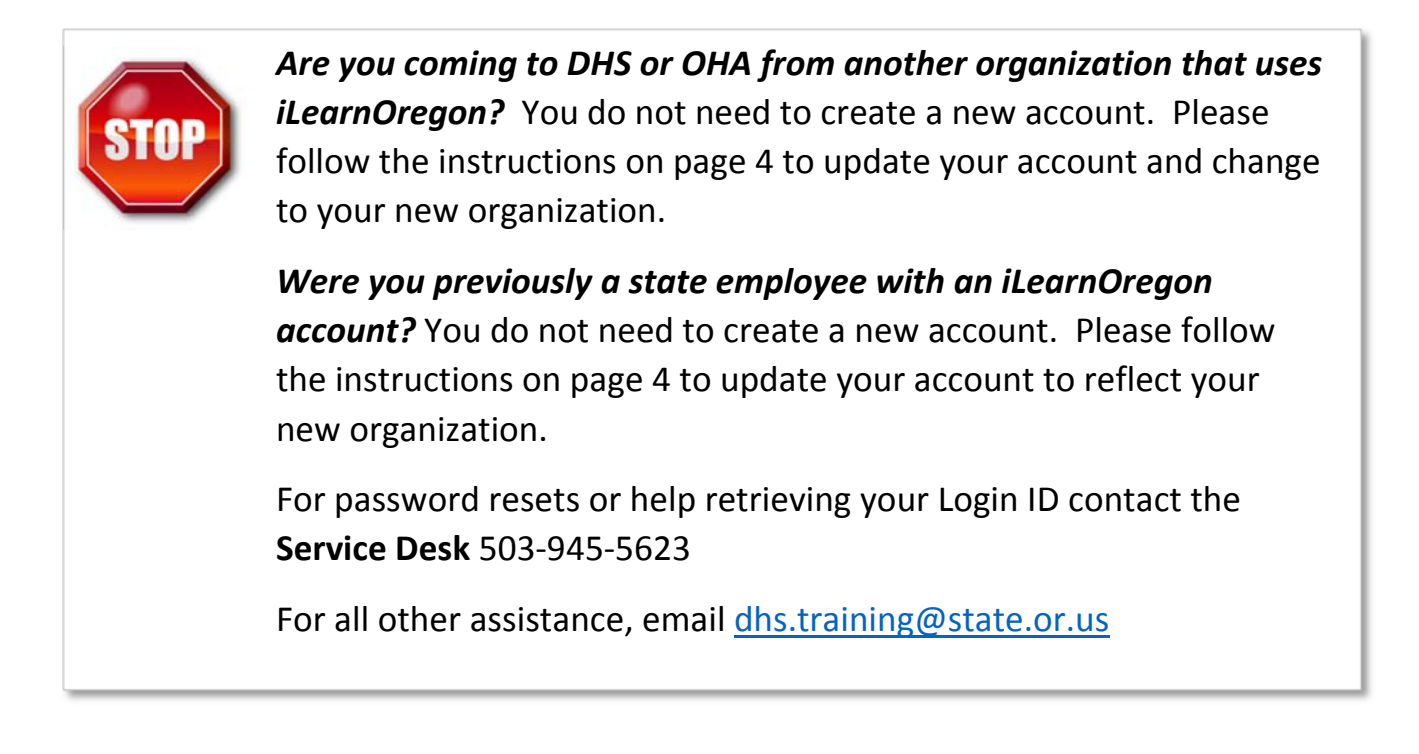

2. For all others: On the iLearn login page, click **Create New Account.** This will take you to the User Information page.

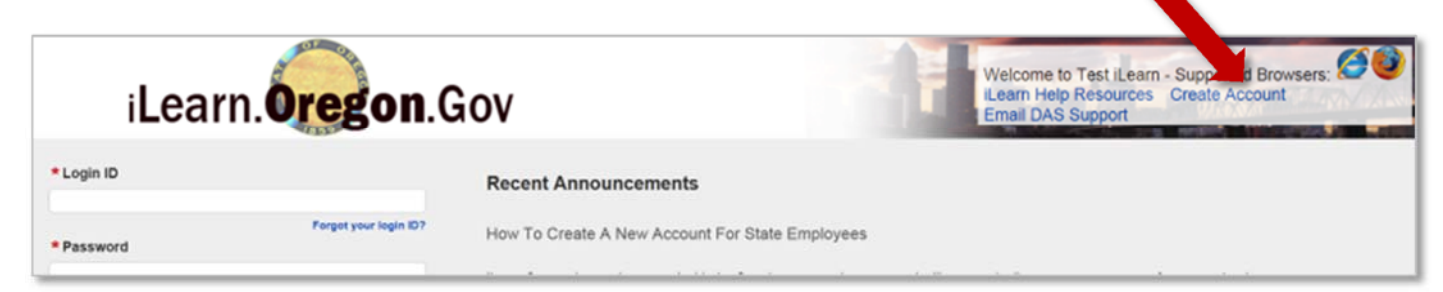

#### **How to create a new account**

#### 3. The form will appear:

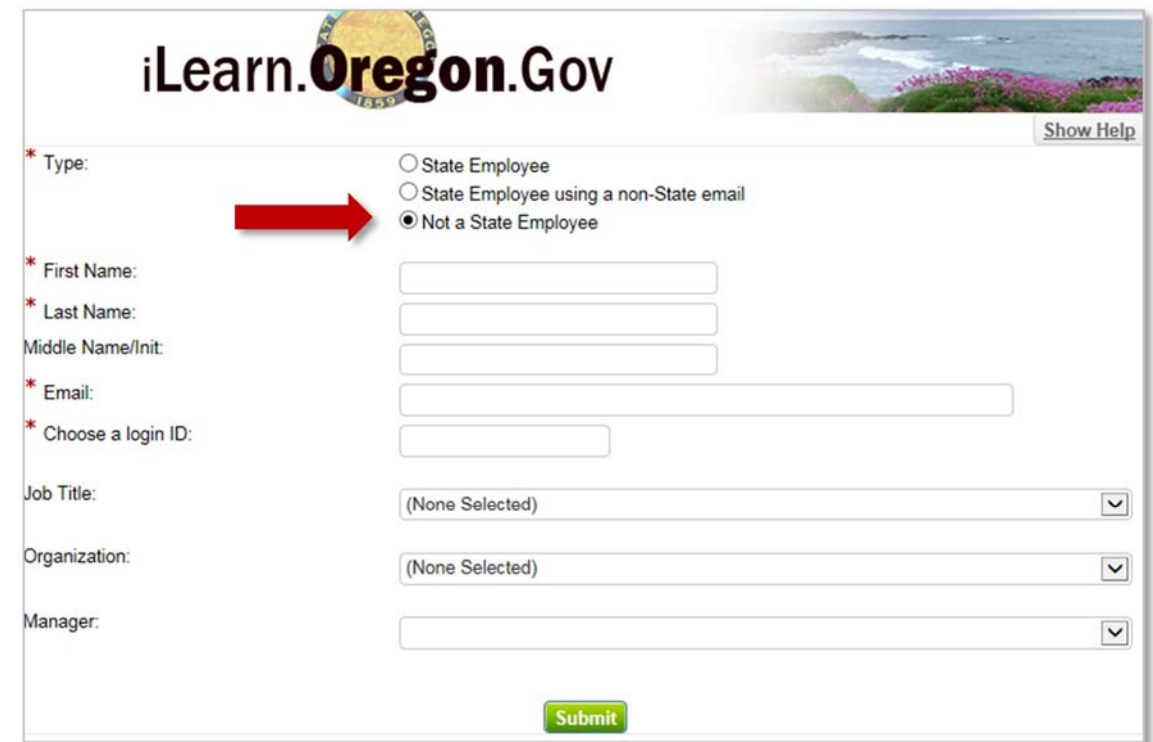

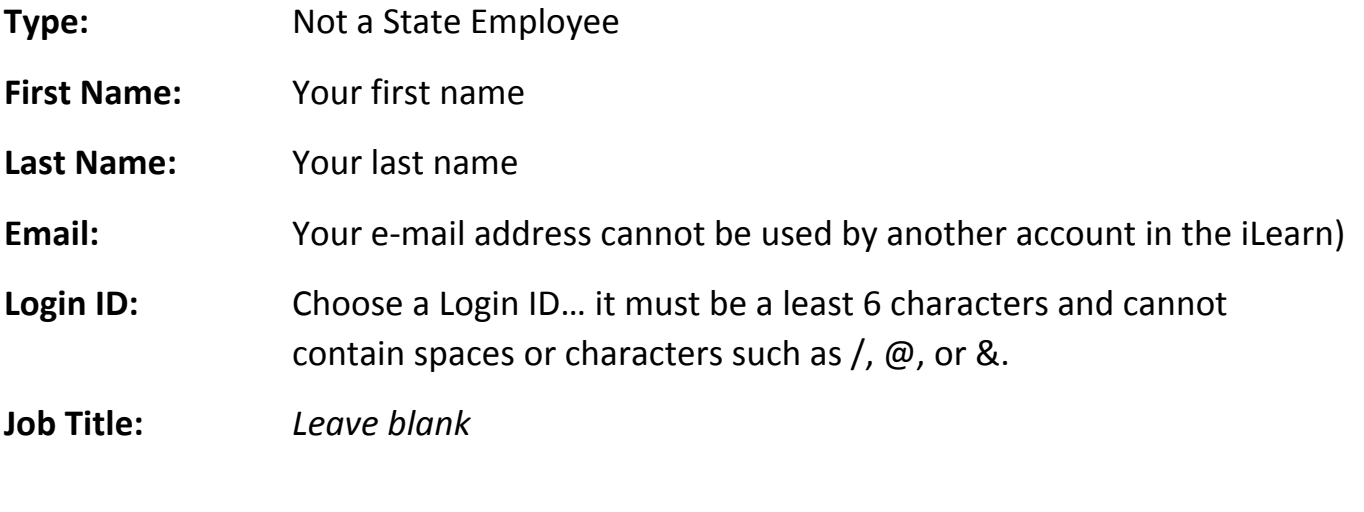

#### **Organization**: Select **Oregon Health Authority**

Another drop‐down menu will appear for Partners. Select your partner organization. If you are not sure what to select, choose **Oregon Health Authority Partners.**

**Manager:** *Leave blank*

#### **How to create a new account**

- 4. Click the green **Submit** button
- 5. Congratulations! You have created a new account. You will receive an email with a temporary password.

**NOTE: The temporary password in this email is only valid for 24 hours. Please log in and update your password.**